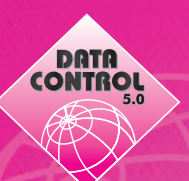

## **Kurzanweisung zur Einrichtung Data Control 5.0Allgemeines**

- 1. Allgemeines
- 2. Mandanten
- 3. Systemeinstellung
- 4. Nummernkreise
- 5. Gesellschaft
- 6. Produkte
- 7. Stufenplan
- 8. Vertriebspartner
- 9. Kunden
- 10. Verträge
- 11. Abrechnung
- 12. Selektionen
- 13. Drucken
- 14. Suchen

### **1. Allgemeines**

#### **! Datumsformat !**

Bevor Sie Data Control starten müssen Sie ins der Windowssystemsteuerung das richtige Datumsformat ( **TT.MM.JJJJ** ) einstellen.

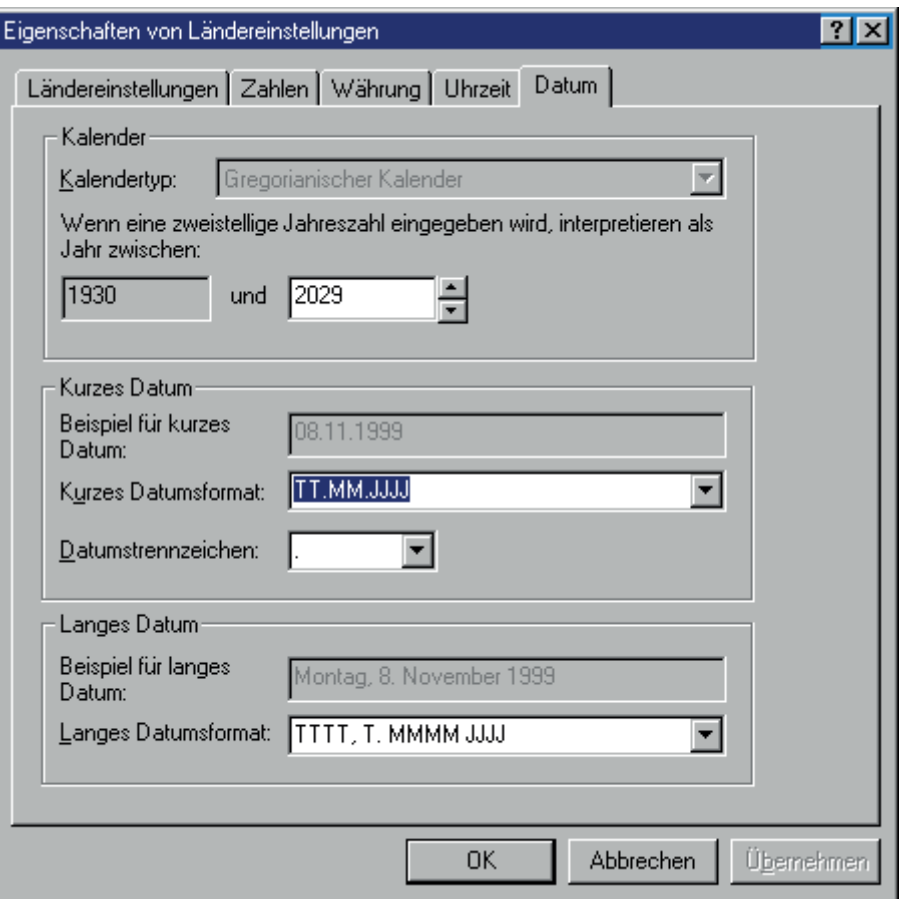

Starten Sie mit Doppelklick auf die Datei "dcs5.exe" im installierten Verzeichnis. Sie erhalten nun die Anmeldungsmaske. Im Auslieferungszustand ist der Benutzer "DCSAdmin" eingetragen. Sie benötigen kein Kennwort. Wählen Sie die Verbindung zur Datenbank (Standard ist "DCS5") aus und bestätigen mit OK.

Starten Sie mit Doppelklick auf die Datei "dcs5.exe" im installierten Verzeichnis. Sie erhalten nun die Anmeldungsmaske. Im Auslieferungszustand ist der Benutzer "DCSAdmin" eingetragen. Sie benötigen kein Kennwort. Wählen Sie die Verbindung zur Datenbank (Standard ist "DCS5") aus und bestätigen mit OK.

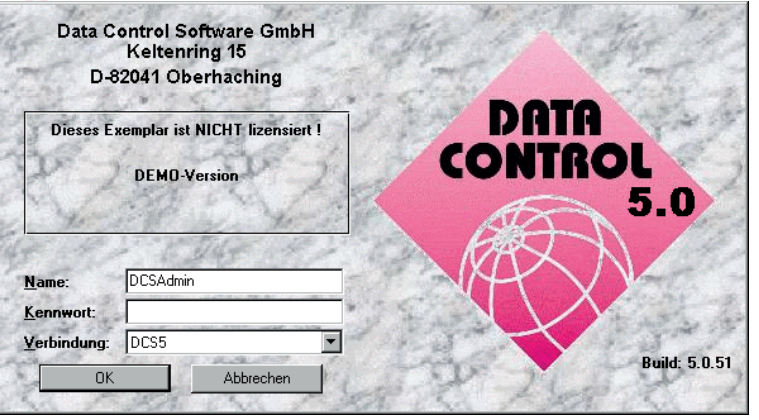

Sie gelangen ins Hautmenü, von dem aus Sie alle Programmteile auswählen können.

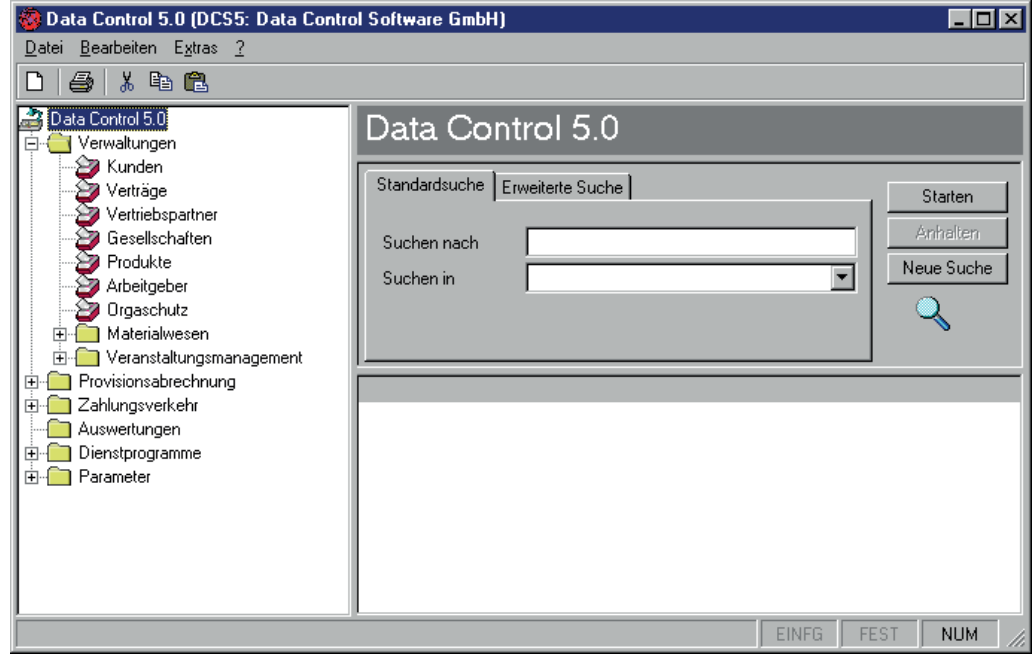

### **2. Mandanten**

Als erstes legen Sie im Menü \Dienstprogramme\ einen Mandaten an. Dieser Mandant ist Ihre Firma!

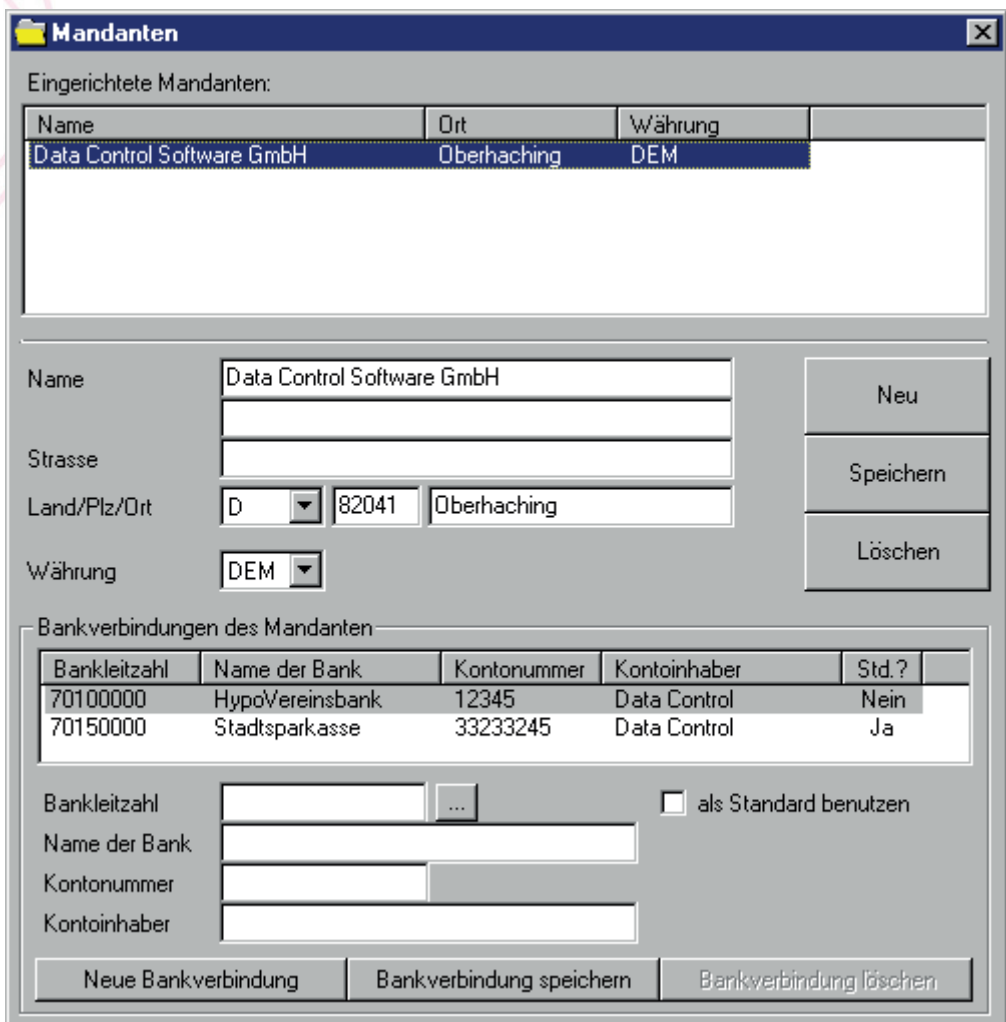

Wichtig! Währung nicht vergessen!

## **3. Systemeinstellung**

Legen Sie die Hauswährung fest.

### **!Die Hauswährung darf später nicht mehr geändert werden, sonst erhalten Sie falsche Ergebnisse!**

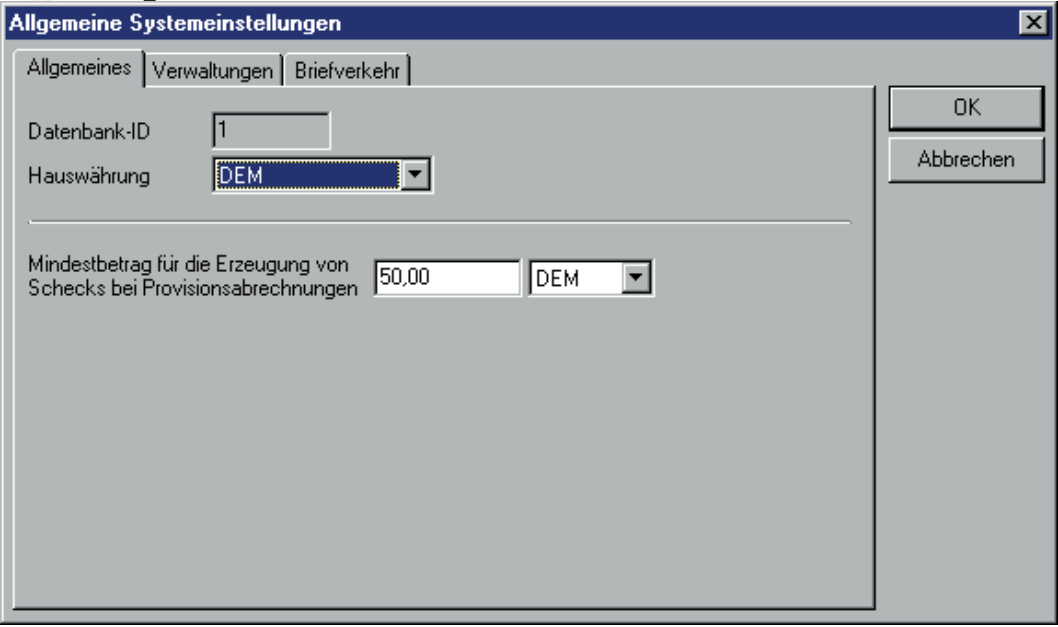

Nun können Sie die restlichen Einstellungen vornehmen.

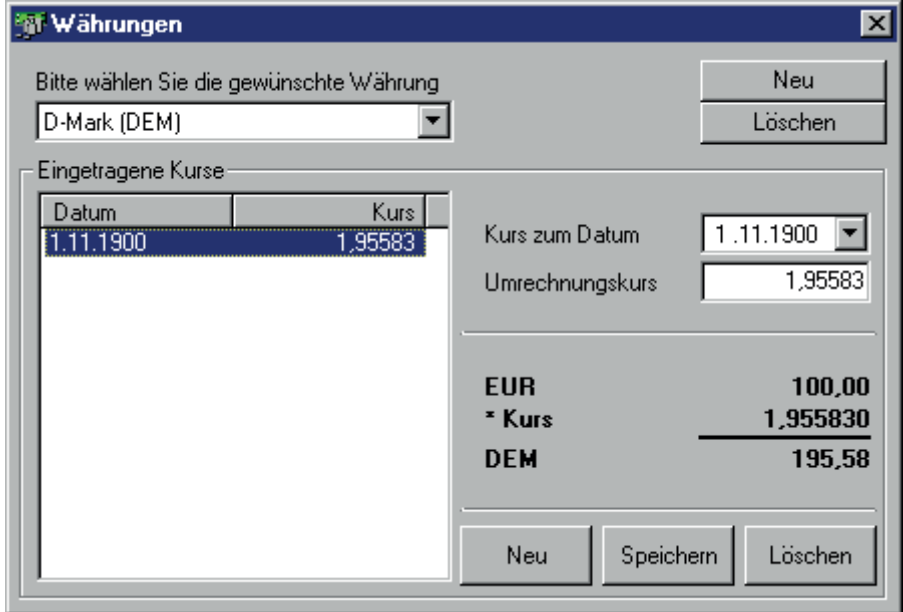

Tragen Sie die Umrechnungskurse der jeweiligen Währungen in Ihre Hauswährung ein!

### **4. Nummernkreise**

In den Nummernkreisen können Sie die automatischen Vergabe der fortlaufenden Nummern in den einzelnen Modulen festlegen.

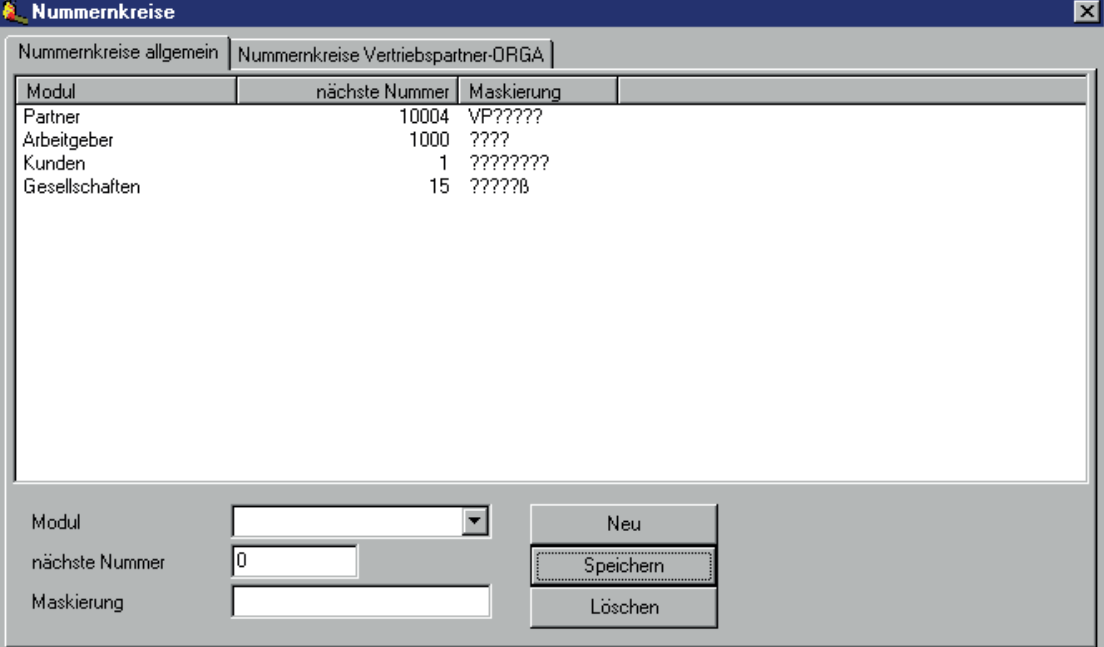

### **5. Gesellschaft**

Erfassen Sie alle Gesellschaften, mit denen Sie zusammen arbeiten. **Ohne Gesellschaft können Sie keine Produkte anlegen**. Wichtig ist wieder die Währung in der die Gesellschaft abrechnet.

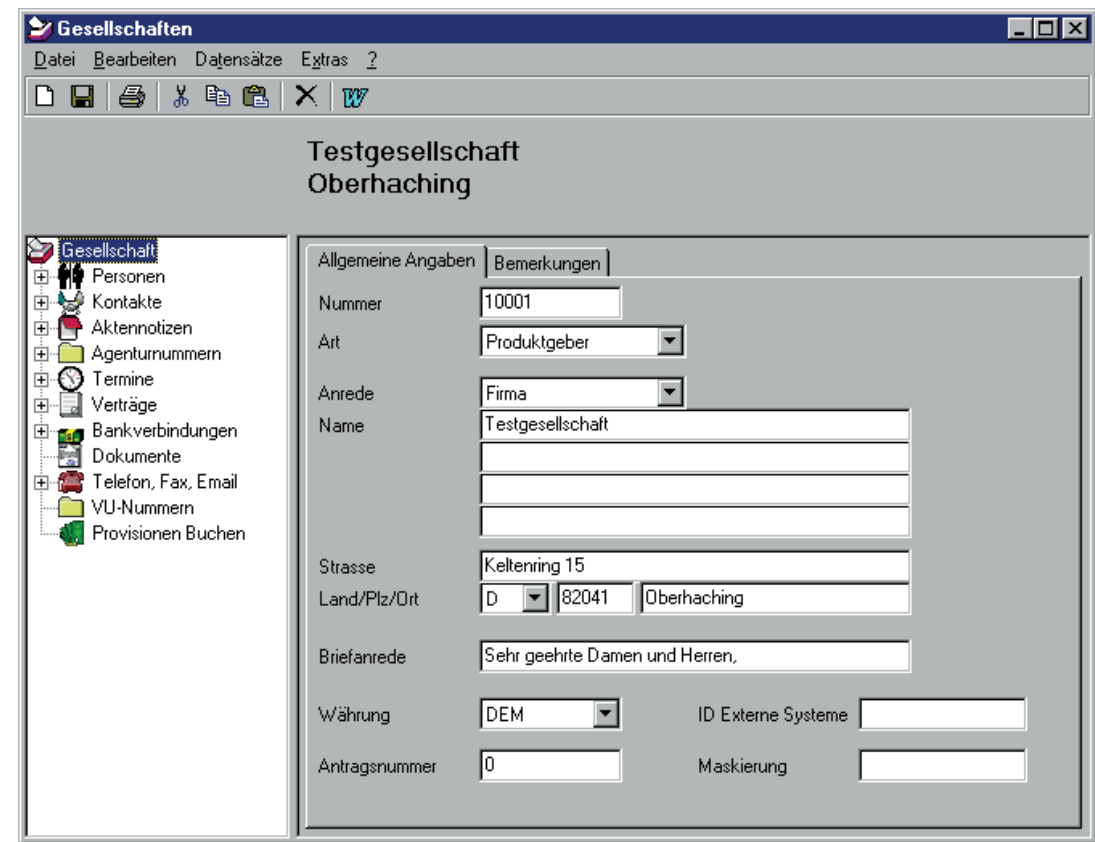

## **6. Produkte**

 Erfassen Sie jetzt die Produkte. Die Produktnummer oder -kürzel können Sie frei vergeben.

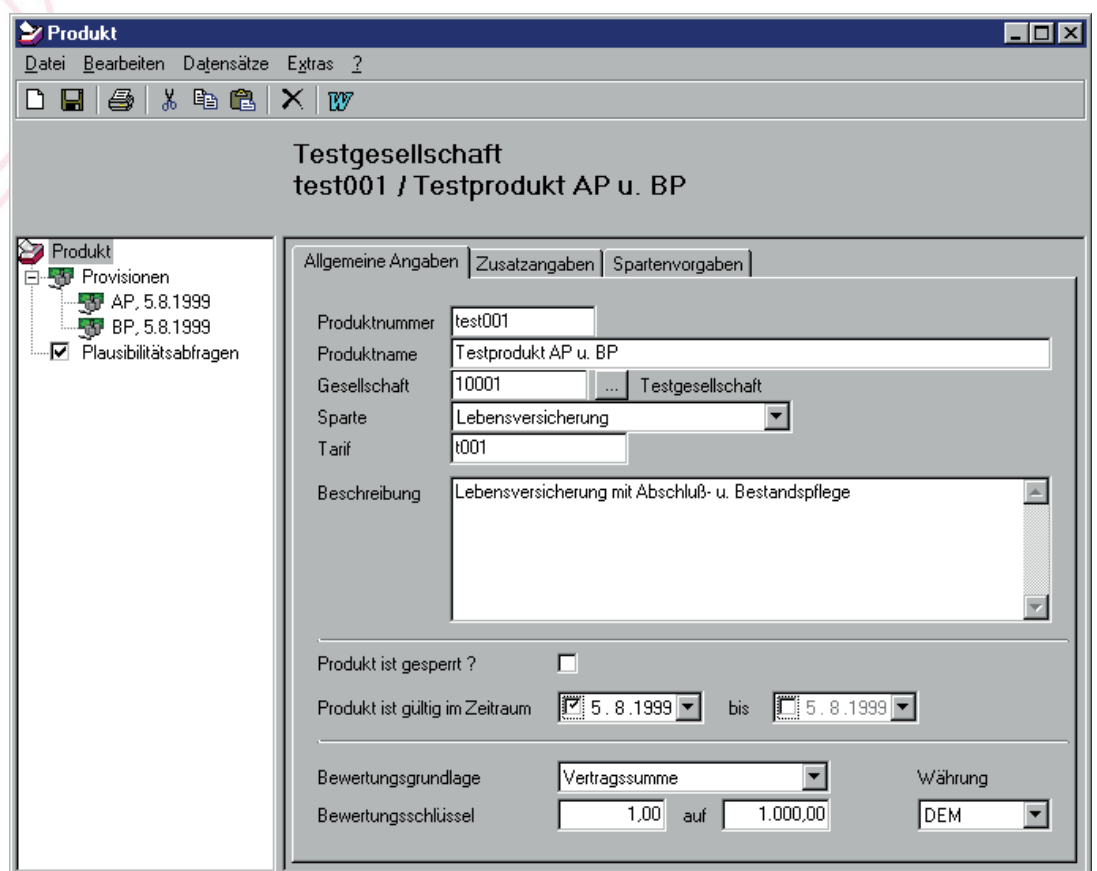

**! Geben Sie die Gültigkeit der Produkte und Provisionen an, sonst werden keine Provisionsansprüche gebildet**

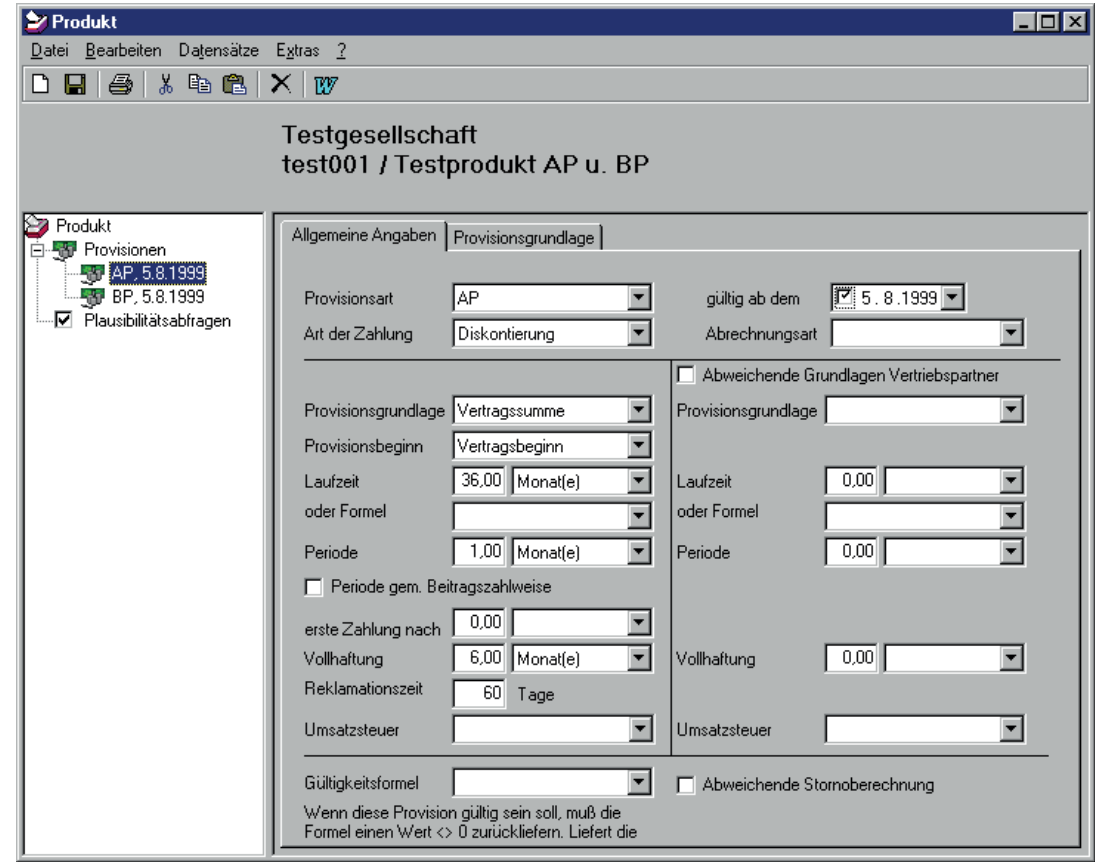

6 © Data Control Software GmbH, Änderungen vorbehalten.

## **7. Stufenplan**

Hier geben Sie ihre Provisionsstufen der Vertriebspartner ein. Sollte die gewünschte Position noch nicht verfügbar sein, können Sie diese unter Dienstprogramme \ Systemtabellen \ Stufenkennungen hinzufügen. Dieser Stufenplan ist dann für den einzelnen Vertriebspartner verfügbar.

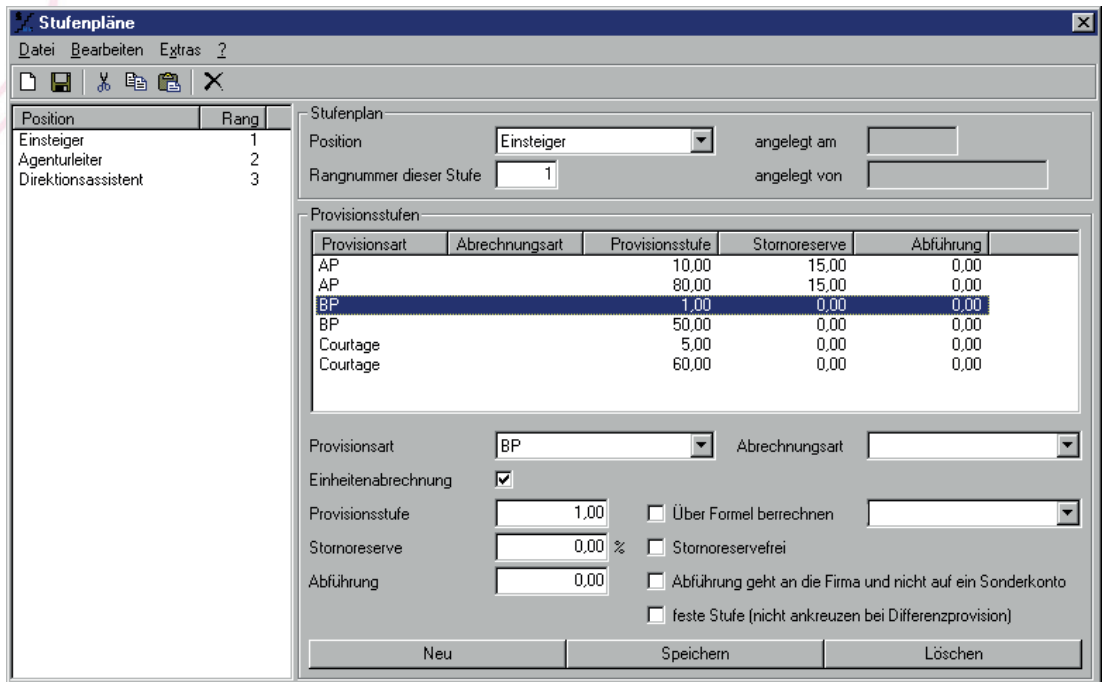

### **8. Vertriebspartner**

Erfassen Sie jetzt Ihre Vertriebspartner. Die Zuordnung erfolgt über den Betreuer. Die Struktur wird von oben nach unten aufgebaut, also zuerst die Firma, dann Führungskräfte u.s.w.

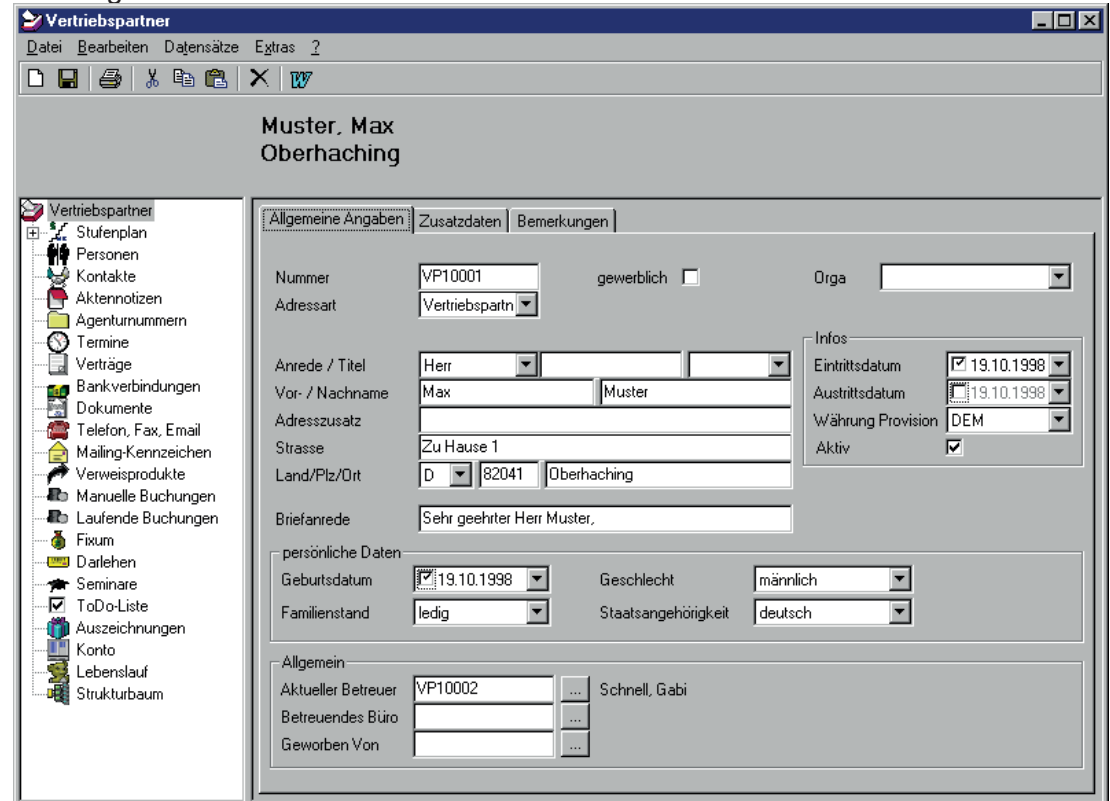

Wichtig ! Tragen Sie die Währung ein, in welchen der Vertriebspartner abgerechnet wird und die Art der Auszahlung (Scheck, Überweisung).

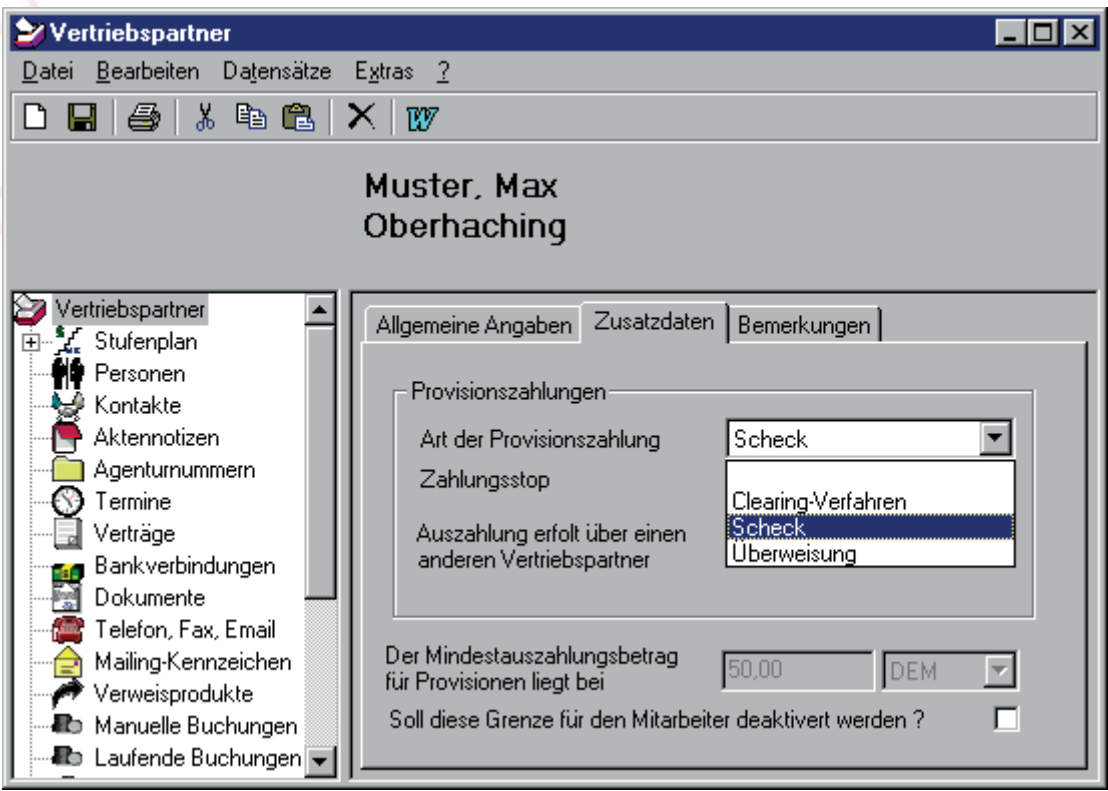

Die Provision für die Vertriebspartner tragen Sie im Stufenplan ein. Wichtig! Stufenplandatum ab; Betreuer; Position.

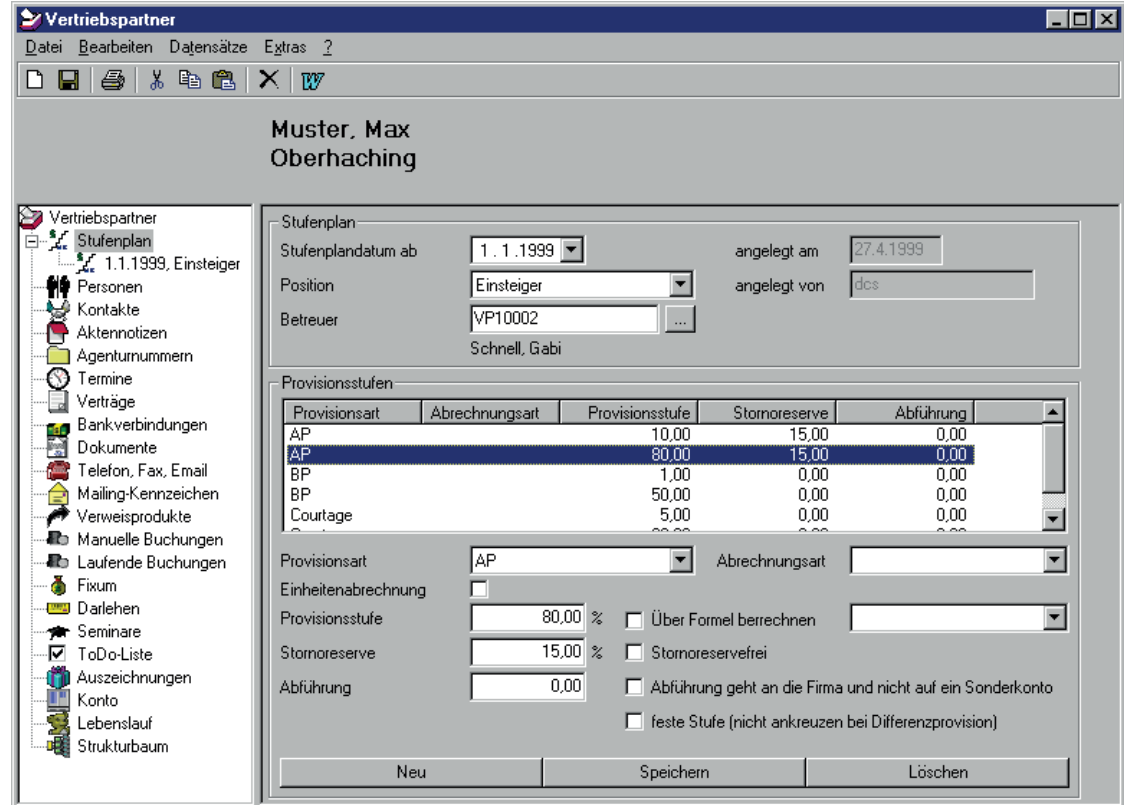

Sie greifen hier auf die vordefinierten Stufenpläne zu. Für jeden Vertriebspartner können dann noch individuelle Änderungen gemacht werden.

## **9. Kunden**

Erfassen Sie jetzt die Kundendaten.

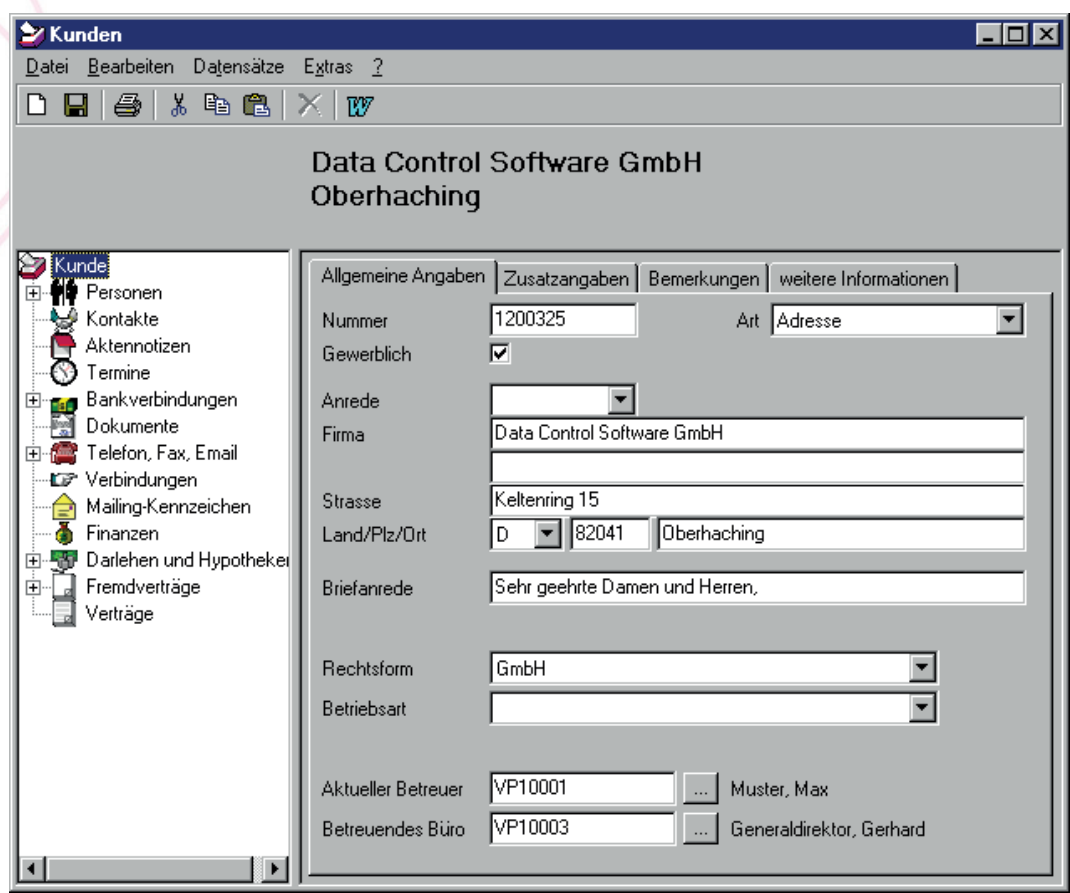

Die Zuordnung zum Vertriebspartner erfolgt über das Feld Aktuelle Betreuer.

# **10. Verträge**

Geben Sie die Vertragsdaten ein.

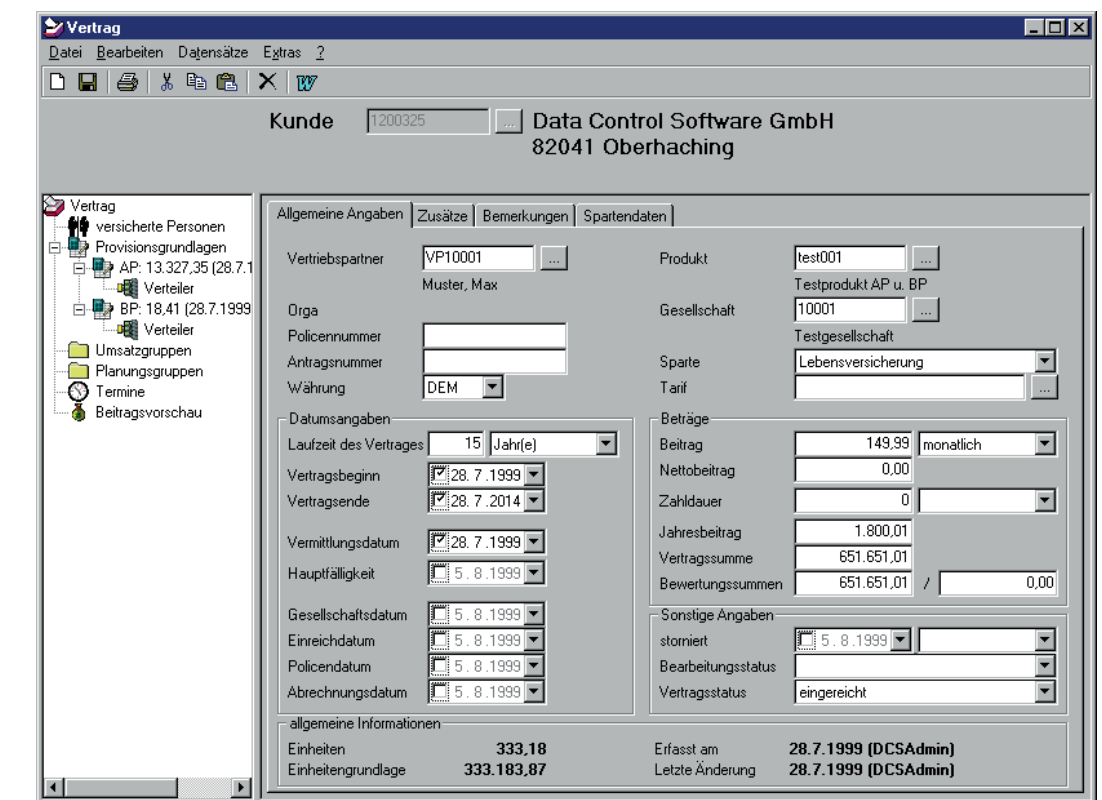

Bevor Sie die Versicherte Person erfassen, müssen Sie den Vertrag speichern. Kontrollieren Sie, ob Provisionsgrundlagen und Verteiler korrekt gebildet wurden. Das Programm bringt Ihnen nach dem erstmaligen Speichern diesbezüglich eine Meldung auf den Bildschirm.

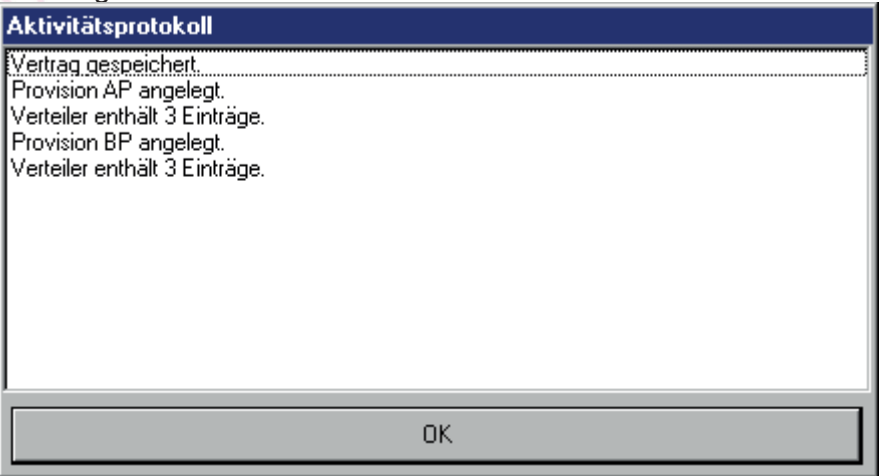

### **11. Abrechnung**

Die Abrechnung erfolgt in den Gesellschaften. Starten Sie die Sollstellung für das gewünschten Datum und buchen Sie ein, was von den Gesellschaften an Sie bezahlt wird.

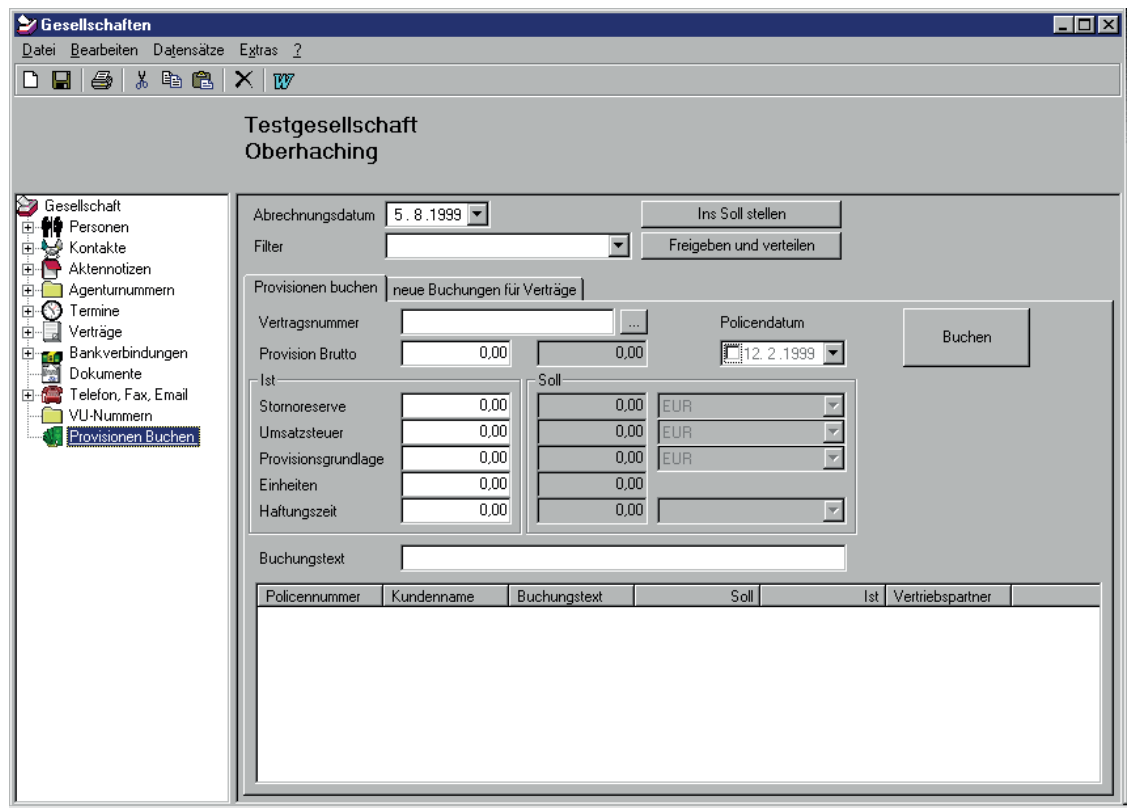

Die Abrechnung an die Mitarbeiter erfolgt unter dem Menü Provisionsabrechnung. Wählen Sie den Abrechnungszeitraum aus, geben Sie die Bezeichnung ein und speichern. Dann kann die Abrechnung gedruckt werden.

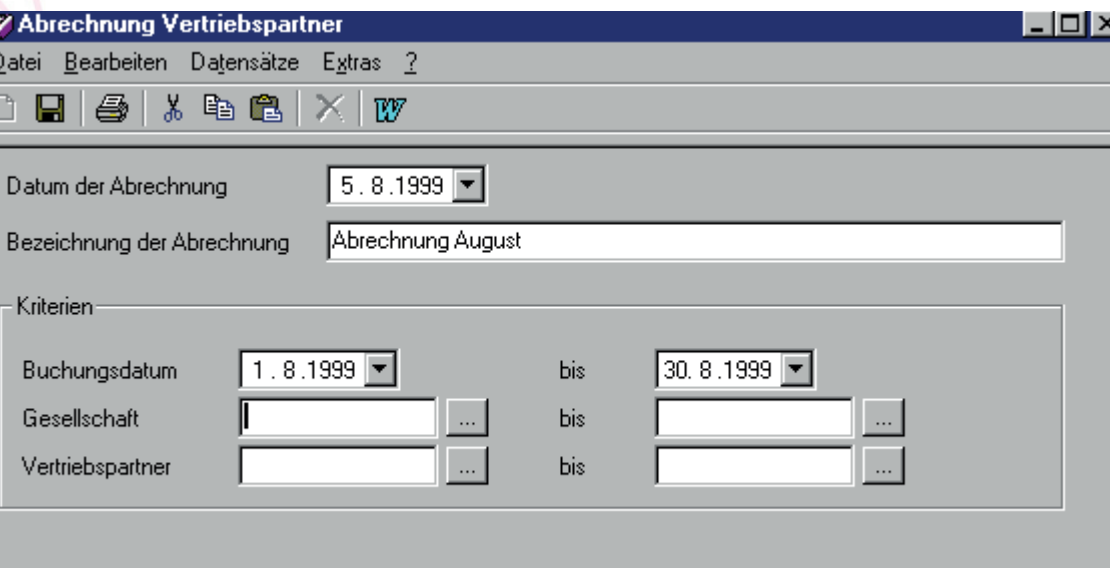

#### **! Verbuchen Sie erst wenn Sie die Abrechnung kontrolliert haben !**

Das Verbuchen erfolgt über \Datei\Abrechnen und Verbuchen. Nach dem Verbuchen kann die Auszahlung mittels Scheck, Überweisung oder Diskettenclearing erfolgen. Vergessen Sie nicht die Auszahlung zu verbuchen, sonst wird der Betrag auf die nächste Abrechnung übertragen.

### 12. **Selektionen**

Gehen Sie in die Verwaltung, aus der Sie Daten selektieren möchten. Öffnen Sie das Menü \Datensätze\selektieren\. Sie können jetzt eine neue Selektion erstellen oder eine vorhandene öffnen.

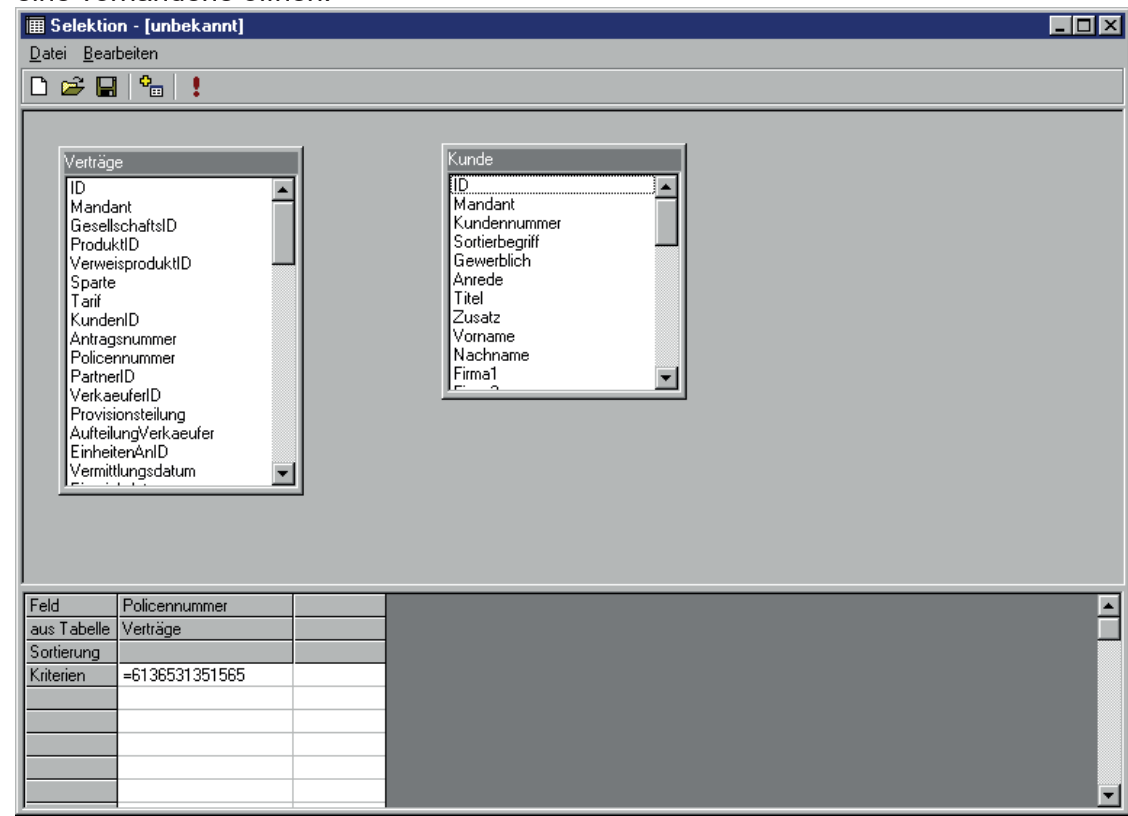

Tip! Die Selektionen sind Microsoft Access nachempfunden und werden genauso bedient.

### **13. Drucken**

Klicken Sie auf das Drucksymbol, dann können Sie die Einstellungen vornehmen und auswählen, was Sie drucken möchten.

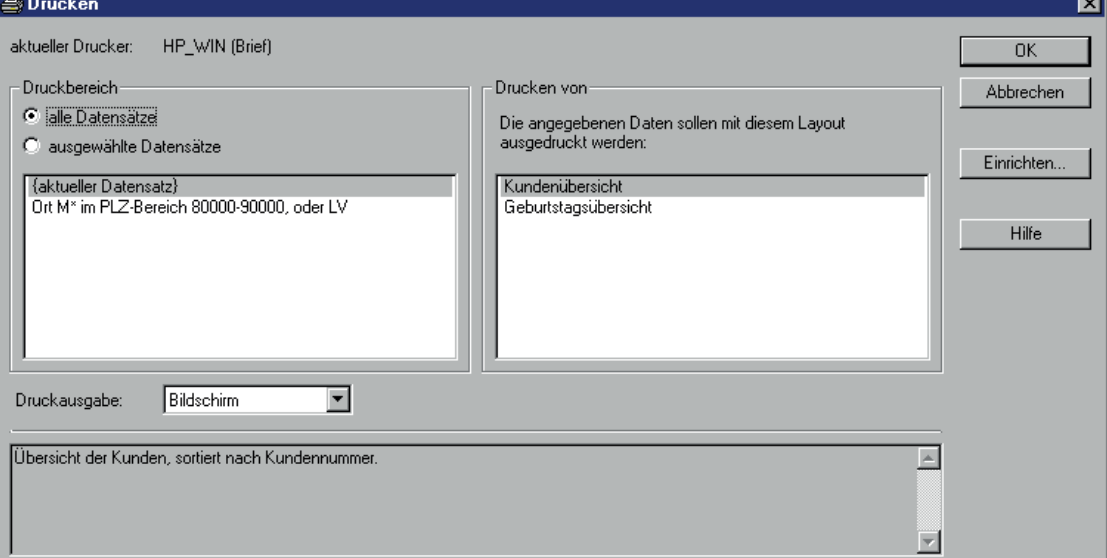

### **14. Suchen**

Die Suchfunktion ist in jeder Verwaltung gleich. Geben Sie das Suchkriterium ein, gegebenenfalls mit einem \* als Platzhaltern und drücken Sie auf "Suchen"

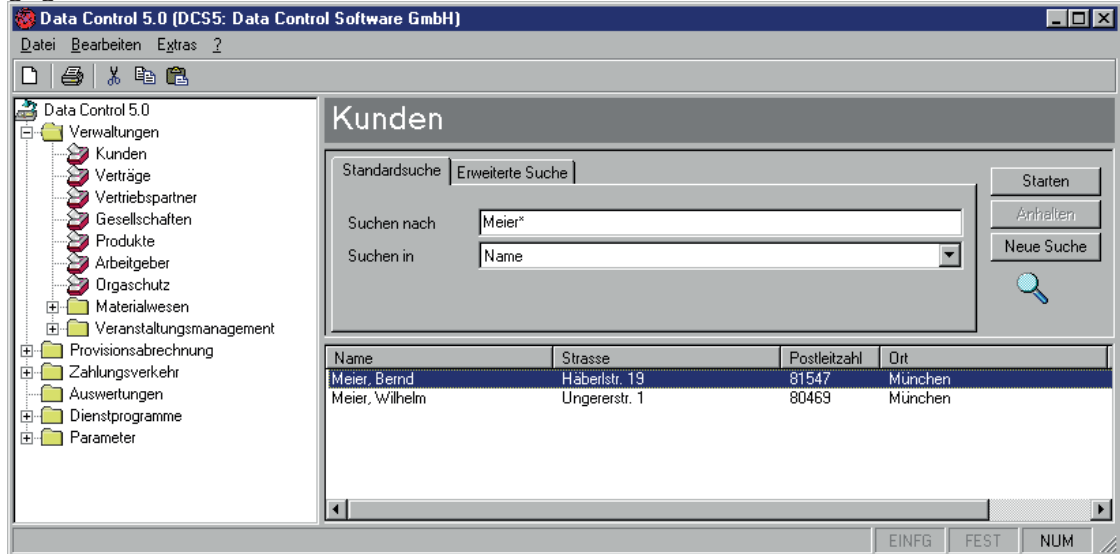

Sie erhalten die Ergebnisliste und können den gewünschten Datensatz auswählen.